## **Making waves**

- 1. Open **Adobe Illustrator**. Click **File** > **New**
- 2. Create an artboard **200mm** by **200mm**
- 3. On the **left toolbar**, choose the **Pen Tool**  the top Pen without the line coming from it
- 4. Click several times on the artboard to create a shape like the one shown in the screenshot

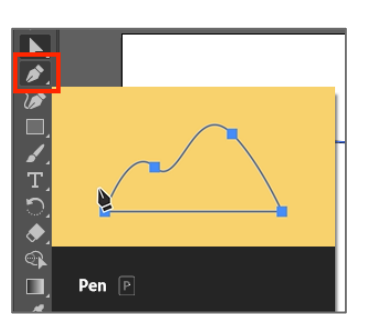

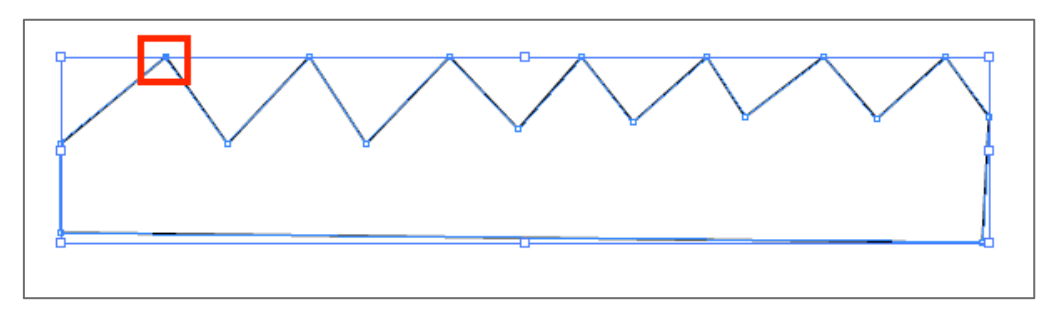

- 5. **VERY IMPORTANT**: end up by clicking **on the same point you started from**. This creates a solid shape that you can colour later
- 6. On the **left toolbar** choose the **Direct Selection Tool**  this is the **white arrow**  towards the top of the toolbar (the second arrow)
- 7. Click **once** on the point that marks the **top of the first wave**
- 8. On the **right**, find the **Convert area**. Click the **curved line point**

This turns the angle into a curve

9. Click on the next point along and do the same – you need to do the peaks and troughs of the wave

You can use the **Direct Selection Tool** to move individual points as well

- 10. Switch to the **Selection Tool** the **black arrow** at the **top** of the **left toolbar**
- 11. Click **once** on the shape to select it
- 12. One the **right**, use the **Appearance section** to **Fill** the shape a blue colour
- 13. You might want to make the **Stroke** a thicker, alternate blue colour – try a slightly darker blue and a weight of about **4 pt**
- 14. Once you have a suitable wave shape, **save your work**

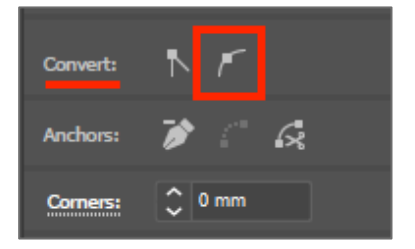

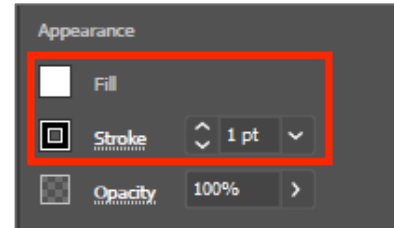